УТВЕРЖДЕН ЦАУВ.13001-01 90 01-ЛУ

# **Серверная операционная система с интегрированными серверными службами МСВСфера 6.3 Сервер**

# **Руководство пользователя**

# **ЦАУВ.13001-01 90 01**

Версия 1.0

2013

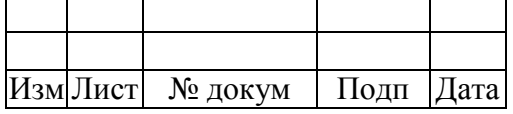

### **АННОТАЦИЯ**

Настоящее руководство предназначено для пользователей серверной операционной системы с интегрированными серверными службами МСВСфера 6.3 Сервер.

В нем приводятся общие сведения о графическом интерфейсе стандартной рабочей среды Gnome, кратко описываются основные функциональные возможности файлового менеджера Nautilus, приводится перечень всех приложений и команд основного меню рабочей среды.

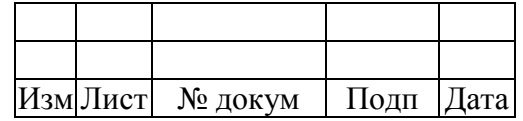

## **СОДЕРЖАНИЕ**

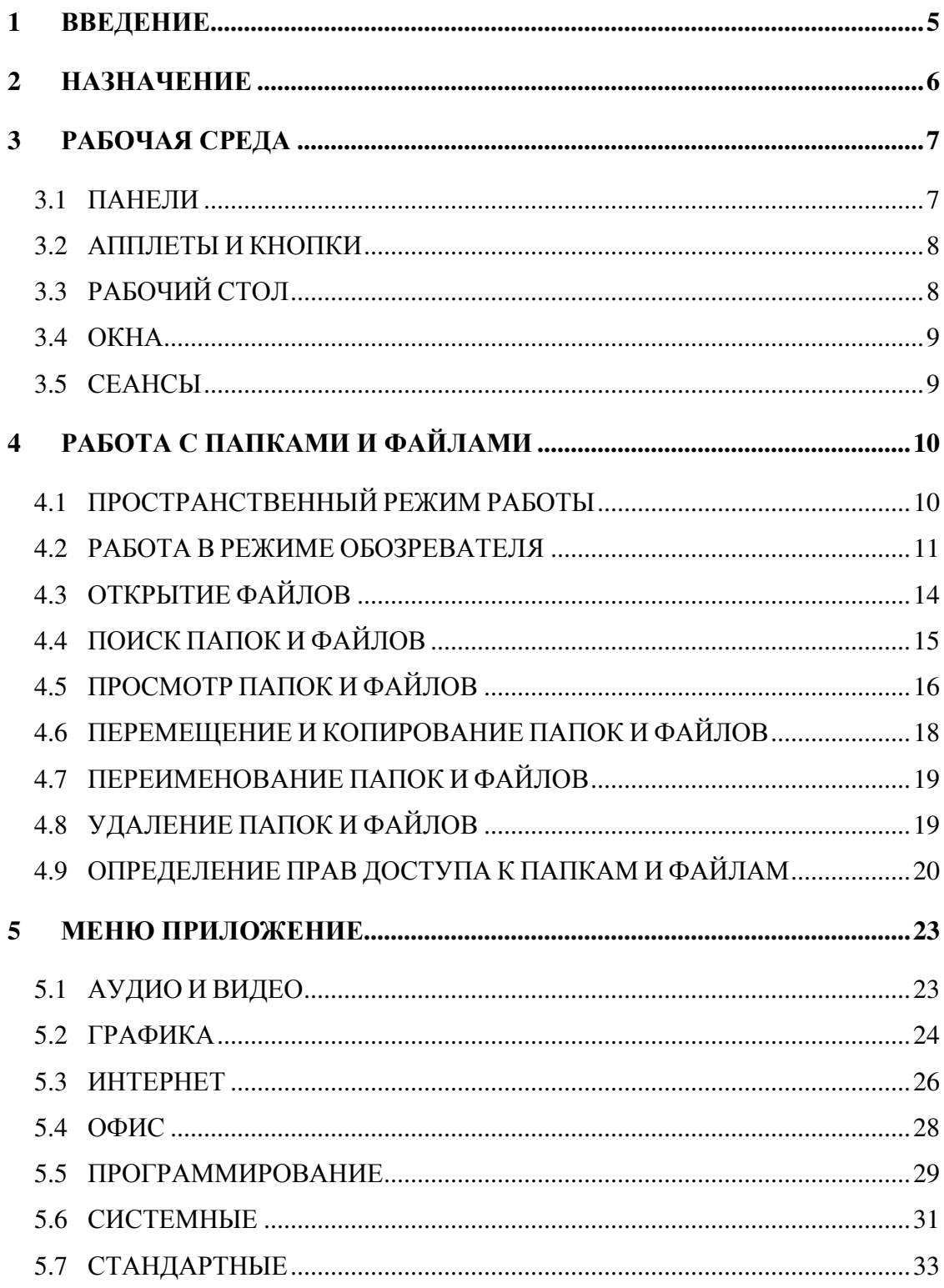

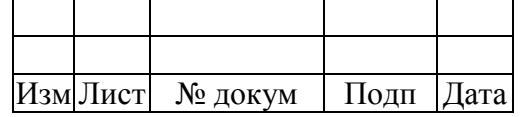

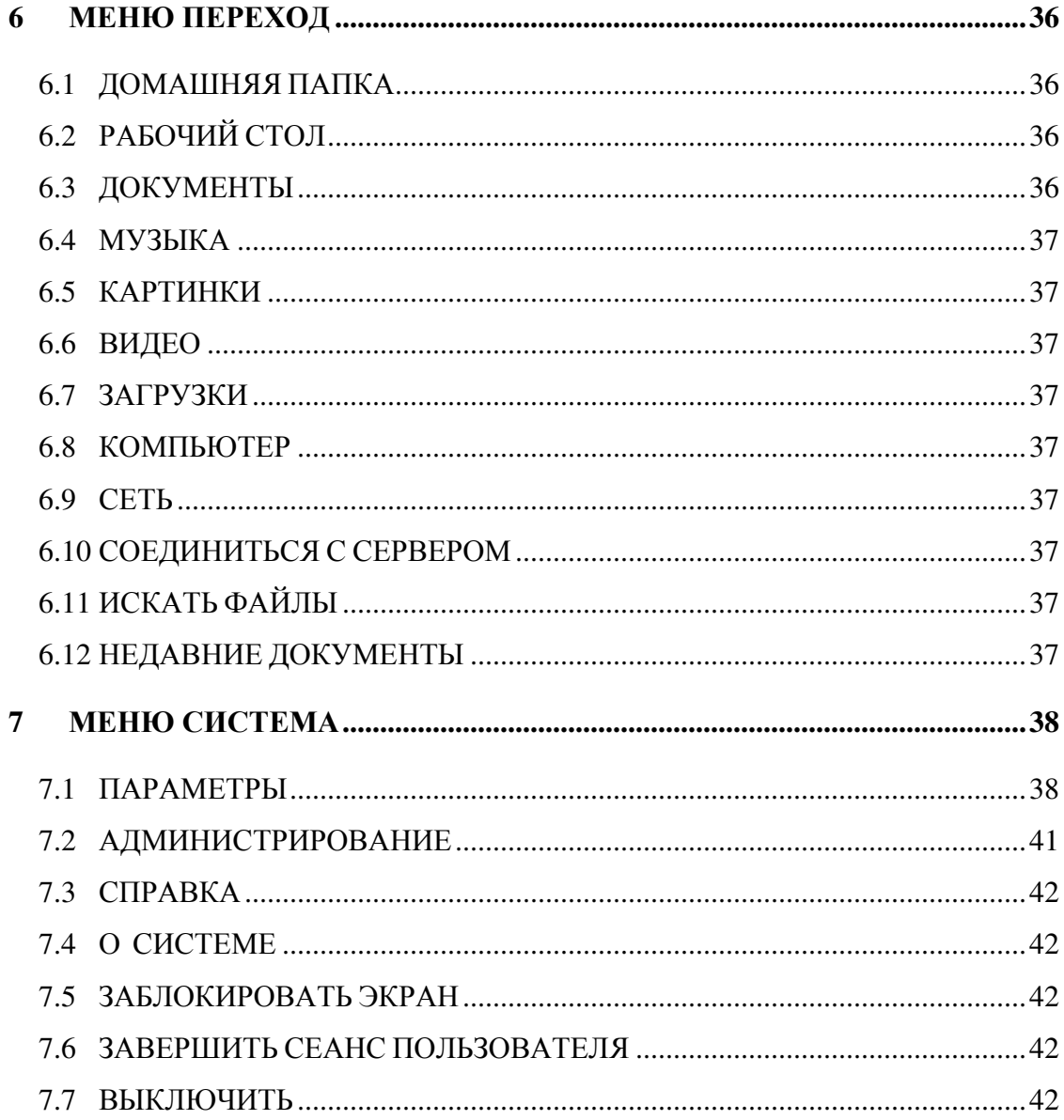

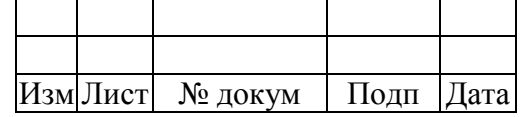

#### 1 ВВЕДЕНИЕ

МСВСфера 6.3 Сервер является высокопроизводительной и масштабируемой серверной операционной системой для использования на 64-х разрядных аппаратных платформах Intel и AMD.

МСВСфера 6.3 Сервер – это интегрированное программное решение, включающее в себя серверную операционную систему на базе ядра Linux со встроенными средствами защиты информации и большое количество серверных служб и приложений.

МСВСфера 6.3 Сервер, как правило, совместима с аппаратным обеспечением с 64-х разрядными процессорами Intel и AMD, выпущенным в течение последних нескольких лет. Однако, в связи с постоянным его обновлением, в некоторых случаях целесообразно удостоверится в такой совместимости путем соответствующего тестирования

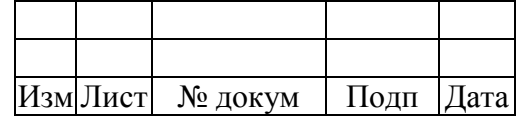

### **2 НАЗНАЧЕНИЕ**

МСВСфера 6.3 Сервер предназначена для создания мощных многоцелевых серверных платформ. С этой целью в состав МСВСфера 6.3 Сервер включено большое количество серверных служб и приложений:

веб-сервер; файл-сервер; сервер печати; почтовый сервер; сервер баз данных; серверы аутентификации; сервер удаленного управления; сервер резервного копирования; средства управления кластерами; средства управления виртуальными машинами; средства администрирования и защиты информации; другие серверные службы и приложения.

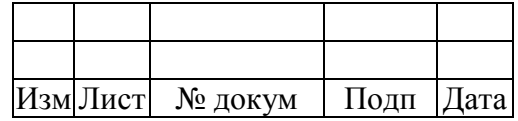

### **3 РАБОЧАЯ СРЕДА**

Взаимодействие пользователя с МСВСфера 6.3 Сервер осуществляется в интерактивном режиме с помощью графического интерфейса установленной рабочей среды. Любое действие пользователя, осуществляемое с помощью клавиатуры или манипулятора «мышь», вызывает соответствующее ответное действие МСВСфера 6.3 Сервер и отклик на экране монитора в виде изображения окон, меню, сообщений и других элементов управления, позволяющих пользователю принять решение о своих дальнейших действиях.

#### **3.1 ПАНЕЛИ**

Панель - это область рабочей среды, обеспечивающая доступ к определённым действиям и данным. С помощью панелей можно запускать приложения, определять текущую дат у и время, управлять громкостью звука, выполнять другие действия.

Рабочая среда с настройками по умолчанию снабжена двумя панелями по верхнему и нижнему краям экрана с расположенными на них апплетами и кнопками.

Верхняя панель может содержать:

- строку меню;
- область уведомления об активных приложениях;
- часы;
- регулятор громкости;
- переключатель окон.

Нижняя панель может содержать:

- кнопку расчистки рабочего стола;
- список окон;
- переключатель рабочих мест.

Панелями можно управлять: удалять и добавлять, изменять внешний вид, перемещать по экрану, растягивать, скрывать и показывать снова, удалять и добавлять объекты на панелях.

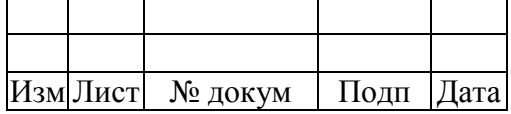

### **3.2 АППЛЕТЫ И КНОПКИ**

Апплеты представляют собой специальные приложения, пользовательский интерфейс которых находится на панели. Для взаимодействия с апплетом используется изображающий его объект. У апплетов могут быть всплывающие меню с командами.

Кнопки отображаются в виде значков и могут располагаться на панелях, в меню панели, а также на рабочем столе. Их используют для запуска и принудительного завершения приложений, блокировки экрана, расчистки рабочего стола, выполнения определенных команд, открытия папок и выполнения других действий.

### **3.3 РАБОЧИЙ СТОЛ**

Рабочий стол - это та часть экрана, которая находится между верхней и нижней панелями. На рабочем столе можно размещать папки и файлы, к которым необходим быстрый доступ.

На рабочем столе находится несколько специальных объектов:

- «Компьютер» - значок, который позволяет обращаться к съёмным носителям, а также ко всей файловой системе в целом;

- «Домашняя папка пользователя имя» - папка, в которой находятся все личные файлы пользователя;

- **«**Корзина» - специальная папка, в которую помещаются файлы и папки, ставшие ненужными.

Когда вы вставляете сменный носитель или подсоединяете устройство, на рабочем столе появляется значок этого носителя или устройства.

Цвет рабочего стола и изображенный на нем рисунок можно менять.

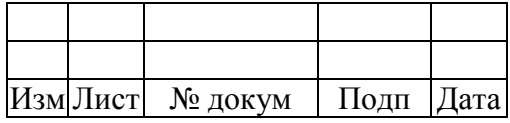

### **3.4 ОКНА**

Окна - это области на экране с заголовком наверху и рамкой по периметру.

Обычно разделяют два типа окон — окна приложений, которые обычно появляются при запуске приложений, и окна диалогов, которые появляются по инициативе приложений и могут сообщать о проблеме, запрашивать подтверждение действий или ввод данных.

Окнами можно управлять - менять положение на экране, изменять размеры, сворачивать и разворачивать, восстанавливать прежний размер, закрывать.

### **3.5 СЕАНСЫ**

Сеансы - это периоды времени работы пользователя в рабочей среде. Сеанс начинается с входом в систему, а заканчивается выходом из нее.

Сеансами можно управлять путем настройки параметров управления сеансами: задавать поведение сеанса при входе в систему и выходе из нее, определять автоматический запуск приложений, сохранять параметры сеанса при его завершении.

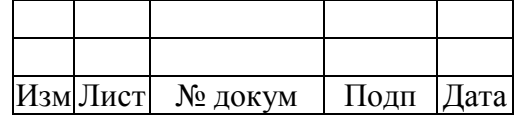

### **4 РАБОТА С ПАПКАМИ И ФАЙЛАМИ**

 Работа с папками и файлами осуществляется с помощью файлового менеджера, который позволяет:

- открывать папки и файлы;
- искать папки и файлы;
- просматривать папки и файлы;
- перемещать и копировать папки и файлы;
- переименовывать и удалять папки и файлы;
- устанавливать права доступа к папкам и файлам;
- выполнять множество других действий.

Файловый менеджер может быть настроен на работу в двух режимах: в пространственном режиме и в режиме обозревателя.

### **4.1 ПРОСТРАНСТВЕННЫЙ РЕЖИМ РАБОТЫ**

В пространственном режиме при открытии папки появляется новое окно. Для открытия папки необходимо выполнить одно из следующих действий:

- дважды щёлкнуть на значке папки на рабочем столе или в уже открытом окне;
- выделить папку и нажать комбинацию клавиш «Ctrl + O»;
- выделить папку и нажать «Alt + стрелка вниз»;
- выбрать один из пунктов меню «Переход» на верхней панели рабочего стола.

Ниже перечислены составные части окна, появляющегося в пространственном режиме работы файлового менеджера:

- «Строка меню» - содержит меню, с помощью которого можно выполнять различные задачи в файловом менеджере;

- «Область просмотра» - отображает содержимое папок, FTP-сайтов, серверов WевDAV;

- «Статусная строка» - показывает сведения о текущем состоянии;

- «Список родительских папок» - показывает иерархию, в которой расположена папка.

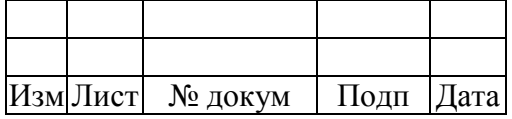

10

### **4.2 РАБОТА В РЕЖИМЕ ОБОЗРЕВАТЕЛЯ**

В режиме обозревателя при открытии папки её содержимое отображается в том же окне.

Если в параметрах файлового менеджера указано использование режима обозревателя, то при двойном щелчке на любой папке будет открыто окно обозревателя.

Для обращения к режиму обозревателя можно также выбрать «Приложения» - «Системные» - «Обозреватель файлов».

Окно обозревателя содержит следующие составные части:

- «Строка меню» - содержит меню, с помощью которых можно выполнять различные задачи в файловом менеджере;

- «Панель инструментов» - содержит кнопки, с помощью которых можно выполнять следующие задачи:

«Назад» - возвращает к предыдущему посещённому местоположению;

«Вперёд» - выполняет действие, обратное действию кнопки назад**;**

«Вверх» - поднимает на один уровень вверх к родительской папке;

«Перезагрузить» - обновляет содержимое текущей папки;

«Домой» - открывает домашнюю папку;

«Компьютер» - открывает папку «Компьютер»;

«Искать» - открывает панель поиска.

- «Строка адреса» **-** средство для перемещения по адресу. Содержит кнопки масштаба и выпадающий список режима просмотра;

- «Боковая панель» - показывает сведения о текущем файле или папке и позволяет перемещаться по файловой системе. Чтобы показать боковую панель,

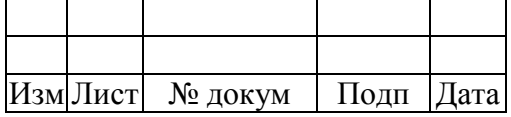

выберите «Вид» - «Боковая панель». Боковая панель имеет выпадающий список. который позволяет выбирать содержимое панели. Можно выбрать следующее:

«Места» - показывает часто используемые места;

«Сведения» - показывает значок текущей папки и сведения о ней;

«Дерево» - показывает файловую систему в иерархическом виде;

«История» - содержит список файлов, папок, FTP-сайтов и URI-адресов, которые недавно посещались;

«Заметки» - позволяет оставлять заметки о файлах и каталогах;

«Эмблемы» - содержит эмблемы, которые можно добавлять к файлам или каталогам.

- «Область просмотра» - отображает содержимое следующих объектов: папки, WebDAV, **FTP-сайты.** Windows, общие папки серверы местоположения, соответствующие особым адресам;

- «Статусная строка» - показывает сведения о текущем состоянии.

Показать или скрыть составную часть окна обозревателя можно следующим образом:

- выбрать «Вид» - «Боковая панель», чтобы скрыть или вновь показать боковую панель:

- выбрать «Вид» - «Основная панель инструментов», чтобы скрыть или вновь показать панель инструментов;

- выбрать «Вид» - «Строка адреса», чтобы скрыть или вновь показать строку адреса;

- выбрать «Вид» - «Строка состояния», чтобы скрыть или вновь показать строку состояния.

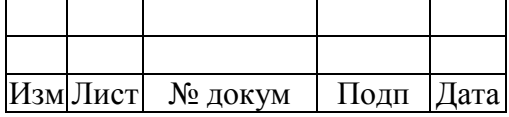

Строка адреса в файловом менеджере может содержать поле адреса, строку кнопок либо поле поиска. По умолчанию показывается строка кнопок. Это ряд, состоящий из кнопок, соответствующих иерархии текущего местоположения. Каждой родительской папке соответствует одна кнопка. Нажимая кнопки, можно переключаться между папками в иерархии.

Текстовая строка адреса отображает текущее местоположение в виде пути. Чтобы перейти в другое местоположение, необходимо ввести новый путь. Чтобы всегда использовать текстовую строку адреса, надо нажать кнопку-переключатель слева от строки адреса.

Строка поиска появляется после нажатия «Ctrl + F» либо кнопки «Искать» на панели инструментов и может использоваться для нахождения файлов или папок, точное местоположение которых неизвестно.

Содержимое папки может быть представлено либо в виде списка, либо в виде набора значков. Переключаться между этими режимами можно, выбирая нужный пункт в меню «Режим просмотра» на строке адреса.

Использование дерева боковой панели позволяет отображать файловую систему в иерархическом виде и обеспечивает удобный способ перехода по ней. Чтобы показать дерево в боковой панели, надо выбрать «Дерево» из выпадающего списка в верхней части боковой панели. Открытые папки в дереве представляются стрелками, направленными вниз.

Окно файлового менеджера хранит историю файлов, папок, FTP-сайтов и URIместоположений, которые недавно посещались. Эту историю можно использовать для того, чтобы быстро вернуться к посещённым местоположениям. История содержит последние десять просмотренных объектов. Чтобы очистить историю, надо выбрать «Переход» - «Очистить историю».

Чтобы увидеть список ранее просмотренных объектов, надо выбрать меню «Переход». История отображается в нижней части этого меню. Чтобы открыть пункт из списка истории, необходимо щёлкнуть на этом пункте.

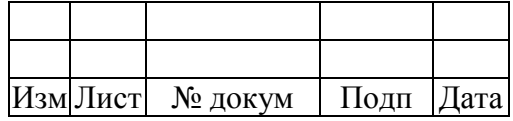

Для перехода по истории с помощью панели инструментов, необходимо выполнить одно из следующих действий:

- нажать кнопку «Назад» или «Вперёд» на панели инструментов, чтобы открыть папку или URI из списка истории;

- щёлкнуть на стрелке справа от кнопки «Назад» на панели инструментов, чтобы увидеть список недавно просмотренных объектов. Чтобы открыть пункт из этого списка, достаточно щёлкнуть на пункте;

- щёлкнуть на стрелке справа от кнопки «Вперёд**»** на панели инструментов, чтобы увидеть список объектов, которые просматривались после текущего объекта. Чтобы открыть пункт из этого списка, достаточно щёлкнуть на пункте;

 - выбрать «История» в выпадающем списке в верхней части боковой панели, чтобы показать список «История» в боковой панели, который отобразит перечень просмотренных ранее объектов;

 - дважды щёлкнуть на соответствующем пункте в списке «История», чтобы просмотреть объект из списка истории в панели просмотра.

### **4.3 ОТКРЫТИЕ ФАЙЛОВ**

Когда файл открывается, файловый менеджер выполняет действие по умолчанию для данного типа файла. Открытие музыкального файла приводит к его воспроизведению в приложении, которое используется по умолчанию для прослушивания музыки. Открытие файла с рисунком покажет рисунок на экране. Открытие текстового файла позволяет читать и править его в текстовом редакторе. При открытии исполняемого текстового файла будет предложено выбрать желаемое действие - запустить файл или открыть его в текстовом редакторе.

Чтобы выполнить над файлом действие по умолчанию, дважды щёлкните по нему. Параметры файлового менеджера можно установить так, чтобы для выполнения действия по умолчанию нужно было щёлкать один раз.

Чтобы выполнить над файлом действия, не являющиеся действиями по умолчанию, выделите нужный файл. В меню «Файл» у вас будут либо пункты «Открыть в программе», либо подменю «Открыть в». Выберите желаемое действие из этого списка.

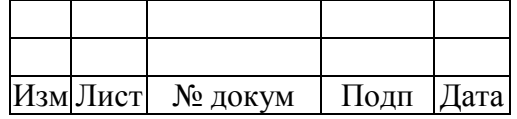

Чтобы добавить действия, связанные с типом файлов, необходимо выполнить следующее:

- в панели просмотра выделить файл того типа, для которого необходимо добавить действие;

- выбрать «Файл» - «Открыть в другой программе»;

- выбрать либо указать программу, с помощью которой планируется открывать файлы этого типа.

Выбранное действие будет добавлено в список действий для этого типа файлов. Если ранее с типом файлов не было связано никаких действий, то вновь добавленное действие становится действием по умолчанию.

Добавлять действия можно также на вкладке «Открывать» в программе в диалоговом окне, доступном через меню «Файл» - «Свойства».

Для изменения действия, связанного с файлом или типом файлов, необходимо выполнить следующее:

- в панели просмотра выделить файл того типа, для которого надо изменить действие;

- выбрать «Файл» - «Свойства»;

- выбрать вкладку «Открывать в программе»;

- отредактировать список действий, используя кнопки «Добавить» и «Удалить». Выбрать действие по умолчанию с помощью переключателя слева от списка.

### **4.4 ПОИСК ПАПОК И ФАЙЛОВ**

С помощью файлового менеджера можно искать файлы и папки.

Чтобы начать поиск, необходимо нажать «Ctrl + F» или кнопку «Искать» на панели инструментов. Появится строка поиска, в которую следует ввести символы,

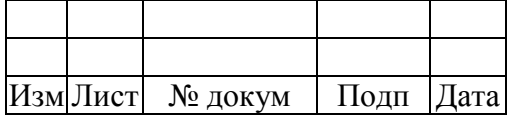

встречающиеся в имени или содержимом файла или папки, которую надо найти, и нажать «Ввод». Результаты поиска появятся на панели просмотра.

Результаты поиска можно уточнять, добавив или изменив условия поиска. Можно ограничить поиск отдельным типом файлов или местоположением.

Результаты поиска можно сохранять для использования в будущем. После сохранения результаты поиски можно открыть снова. Можно открывать, перемещать или удалять файлы из сохранённого результата поиска.

### **4.5 ПРОСМОТР ПАПОК И ФАЙЛОВ**

Файловый менеджер поддерживает режимы просмотра, которые позволяют просматривать содержимое папок двумя разными способами - в виде значков и в виде списка. Для переключения между режимом значков и режимом списка можно использовать меню «Вид» или выпадающий список «Режим просмотра».

Когда содержимое папки показано в режиме просмотра значков, можно выстроить объекты в папке в определенной последовательности. Чтобы указать, как должны быть выстроены объекты, выберите «Вид» - «Выстраивать элементы». В подменю «Выстраивать элементы» будут разделы, позволяющие:

- выстраивать файлы вручную;

- упорядочивать файлы автоматически;
- изменять порядок выстраивания файлов.

Выберите из подменю нужные пункты:

«Вручную» - выстраивание объектов вручную;

«По имени» - упорядочивание объектов в алфавитном порядке;

«По размеру» - упорядочивание объектов по размеру, от более крупных к менее крупным, при этом папки упорядочиваются по количеству объектов в них;

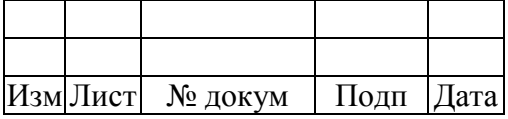

«По типу» - упорядочивание объектов по типу в алфавитном порядке;

 «По дате изменения» - упорядочивание объектов по дате последнего изменения;

 «По эмблемам» - упорядочивание объектов по именам добавленных к ним эмблем в алфавитном порядке;

«Уплотненно» - расположение объектов ближе друг к другу;

 «В обратном порядке» - изменение порядка расположения объектов на обратный, например, в порядке, обратном алфавитному.

Когда содержимое папки показано в виде списка, можно указать, как следует упорядочивать объекты в папке. Для этого надо щёлкнуть на заголовке столбца, соответствующего тому свойству, по которому необходимо упорядочить объекты. Чтобы изменить порядок на обратный, надо щёлкнуть на том же заголовке столбца ещё раз.

Чтобы добавить или удалить столбцы из списка, следует выбрать «Вид» - «Изменить видимые столбцы».

Файловый менеджер запоминает, как вы расположили объекты в каждой папке. В следующий раз при показе папки объекты будут упорядочены таким образом, какой был выбран в предыдущий раз.

Размер отображаемых объектов можно поменять следующими способами:

- выбрать «Вид» «Увеличить», чтобы увеличить размер объектов;
- выбрать «Вид» «Уменьшить», чтобы уменьшить размер объектов;
- выбрать «Вид» «В обычном размере», чтобы вернуть обычный размер.

Для этого можно также использовать кнопки изменения размера, расположенные в строке адреса в окне обозревателя файлов: «Уменьшить», «В обычном размере», «Увеличить».

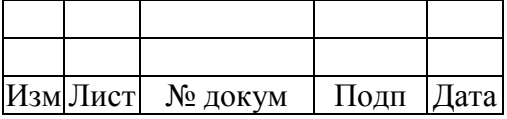

Файловый менеджер запоминает размер объектов в каждой папке. В следующий раз при показе папки объекты будут иметь тот размер, который был выбран в предыдущий раз. Чтобы вернуть объектам размер по умолчанию, надо выбрать Вид» - «Сбросить параметры просмотра».

Файловый менеджер позволяет выделять и просматривать все файлы, имя которых соответствует заданному шаблону. Например, шаблону «\*.odt» будут соответствовать все файлы с расширением «.odt», а шаблону **«**doc.\*» будут соответствовать все файлы, имеющие имя «doc» и любое расширение. Чтобы выделить объекты по шаблону, надо выбрать меню «Правка» - «Выделить по шаблону». После ввода нужного шаблона будут выделены только те файлы и папки, которые соответствуют шаблону.

#### **4.6 ПЕРЕМЕЩЕНИЕ И КОПИРОВАНИЕ ПАПОК И ФАЙЛОВ**

Файл или папку можно переместить, перетащив их с помощью мыши или используя команды вырезания и вставки.

Чтобы перетащить файл или папку в новое место, надо сделать следующее:

- открыть два окна файлового менеджера: окно, содержащее объект, который надо переместить, и окно, в которое требуется его переместить, или окно, содержащее папку, в которую необходимо его переместить;

- перетащить файл или папку, которую надо переместить, в новое место. Если новое место - окно, бросить объект в любой точке окна. Если новое место - значок папки, бросить перетаскиваемый объект на папку.

Чтобы переместить файл или папку в папку, расположенную на один уровень ниже текущего местоположения, можно не открывать новое окно. Вместо этого достаточно перетащить файл или папку в новое место в том же окне.

Файл или папку можно вырезать и вставить в другую папку.

Чтобы скопировать файл или папку, надо сделать следующее:

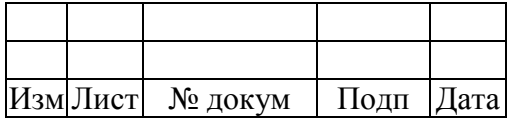

- открыть два окна файлового менеджера: окно, содержащее объект, который надо переместить, и окно, в которое требуется его переместить, или окно, содержащее папку, в которую необходимо его переместить;

- перетащить файл или папку, которые надо скопировать, в новое место. Нажать и удерживать «Ctrl» до перетаскивания или во время него. Если новое место - окно, бросить объект в любой точке окна. Если новое место - значок папки, бросить перетаскиваемый объект на папку.

Чтобы скопировать файл или папку в папку, расположенную на один уровень ниже текущего местоположения, можно не открывать новое окно. Вместо этого можно схватить файл или папку, затем нажимая и удерживая «Ctrl» перетащить файл или папку в новое место в том же окне.

Чтобы создать копию файла или папки в текущей папке, необходимо:

- выделить файл или папку, которые требуется размножить;

- выбрать «Правка» - «Продублировать».

Копия файла или папки появится в текущей папке.

### **4.7 ПЕРЕИМЕНОВАНИЕ ПАПОК И ФАЙЛОВ**

Чтобы переименовать файл или папку, необходимо сделать следующее:

- выделить файл или папку, которые требуется переименовать;

- выбрать «Правка» - «Переименовать». Также можно щёлкнуть правкой кнопкой мыши на папке или файле и выбрать «Переименовать». Имя файла или папки становится выделенным.

- ввести новое имя файла или папки, затем нажать «Ввод».

### **4.8 УДАЛЕНИЕ ПАПОК И ФАЙЛОВ**

Корзина - это особая папка, в которой содержатся объекты, надобность в

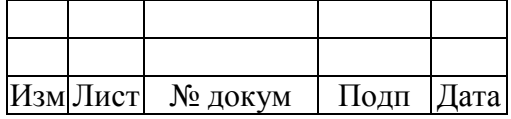

которых миновала. В корзину можно переместить файлы, папки, объекты рабочего стола.

Объекты в корзине не удаляются окончательно до тех пор, пока корзина не очищена. Это предусмотрено на тот случай, если случайно удален нужный объект. При очистке корзины её содержимое удаляется навсегда.

Чтобы переместить файл или папку в корзину, необходимо сделать следующее:

- выделить файл или папку, которые нужно переместить в корзину;

- выбрать «Правка» - «Удалить». Также можно шёлкнуть правой кнопкой мыши по файлу или папке и выбрать «Удалить».

Кроме того, можно перетаскивать файлы и папки в объект «Корзина» на рабочем столе.

При перемещении файла или папки со сменного носителя в корзину, этот файл или папка сохраняются в местоположении Trash на сменном носителе. Чтобы окончательно удалить файл или папку с носителя, необходимо очистить корзину.

Файл или папку можно удалить так, чтобы они не переместились в корзину, а были удалены из файловой системы безвозвратно.. Пункт меню «Удалить безвозвратно» доступен только в том случае, если установлен параметр «Включать команду удаления, не использующую корзину» в диалоговом окне «Параметры управления файлами».

### 4.9 ОПРЕЛЕЛЕНИЕ ПРАВ ЛОСТУПА К ПАПКАМ И ФАЙЛАМ

Права доступа - это параметры, присваиваемые каждому файлу и папке и определяющие то, какого рода доступ будут иметь пользователи к этому файлу или папке.

Например, пользователь может указать, смогут ли другие пользователи читать и изменять принадлежащий ему файл, или же они будут иметь доступ только на чтение и не смогут вносить изменения.

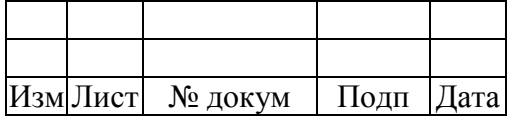

Каждый файл принадлежит определённому пользователю, а также связан с группой, в которую входит пользователь, являющийся владельцем файла. Суперпользователь «root» имеет доступ ко всем файлам в системе.

Можно установить права для трёх категорий:

- «Владелец» - пользователь, который создал файл или папку;

- «Группа» - группа пользователей, к которой принадлежит владелец;

- «Другие» - все остальные пользователи.

Для каждой категории могут быть определены свои права. Для файлов и для папок они работают по-разному, а именно:

«Чтение» - файлы могут быть открыты, содержимое каталогов может быть просмотрено:

- «Запись» - файлы могут быть изменены или удалены, содержимое каталогов может быть изменено.

- «Выполнение» - исполняемые файлы могут быть запущены как программы, в каталоги можно войти.

Чтобы изменить права доступа к файлу, необходимо:

- вылелить файл:

- выбрать «Файл» - «Свойства». Появится окно свойств выбранного файла;

- щёлкнуть на вкладке «Права»;

- выбрать из выпадающего списка одну из групп, к которым принадлежит пользователь, чтобы изменить группу файла;

- для каждой из трёх категорий (владелец, группа и другие) необходимо выбрать нужные права из следующих:

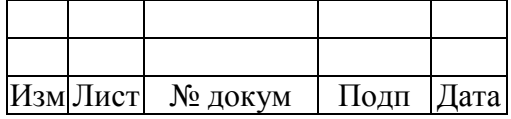

«Нет» - нет доступа к файлу. Этот режим нельзя установить для владельца;

«Только чтение**» -** пользователи могут открыть файл и увидеть его содержимое, но не могут вносить изменения;

«Чтение и запись» **-** файл можно открывать и сохранять.

Чтобы изменить права доступа к папке, необходимо сделать следующее:

- выделить папку;

- выбрать «Файл» - «Свойства». Появится окно свойств выбранной папки;

- щёлкнуть на вкладке «Права»;

- выбрать из выпадающего списка одну из групп, к которым принадлежит пользователь, чтобы изменить группу папки;

- для каждой из трёх категорий (владелец, группа и все остальные пользователи) необходимо выбрать нужные права из числа следующих:

«Нет» - нет доступа к папке. Этот режим нельзя установить для владельца;

«Только перечисление файлов**» -** пользователи могут видеть объекты, находящиеся в папке, но не могут открывать их;

 «Доступ к файлам» **-** объекты в папке можно открывать и изменять, при условии, что их собственные права это позволяют;

 «Создание и удаление файлов» **-** помимо доступа к существующим в папке файлам, пользователь может удалять их и создавать новые.

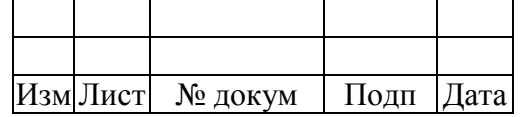

### **5 МЕНЮ ПРИЛОЖЕНИЕ**

### **5.1 АУДИО И ВИДЕО**

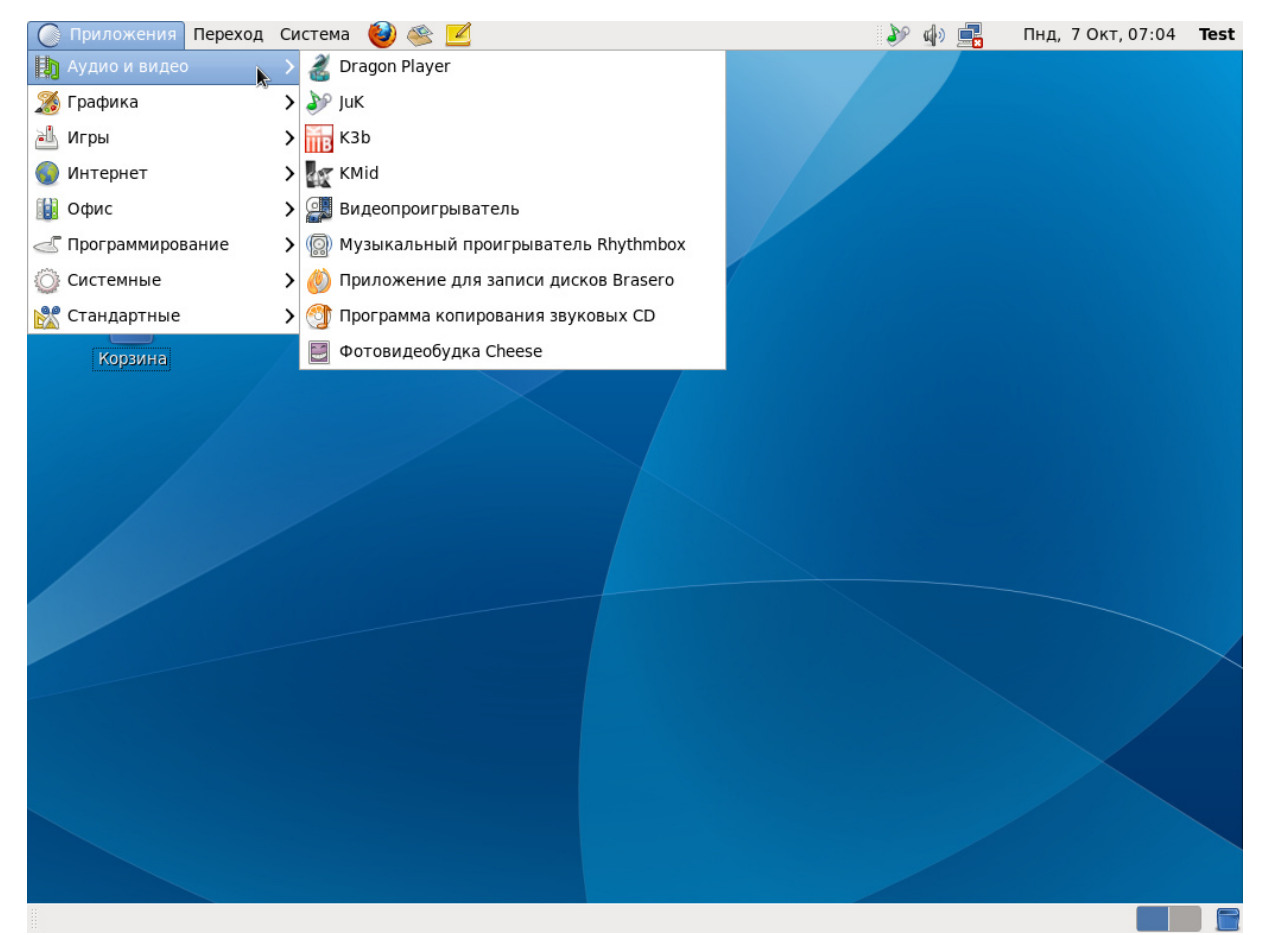

Рисунок 1 - Пункт меню «Приложения», подпункт «Аудио и видео»

Dragon Player — удобный в использовании проигрыватель видео.

JuK — музыкальный центр и менеджер музыки для KDE.

K3b — приложение для записи CD и DVD дисков.

KMid — проигрыватель MIDI/Karaoke.

Видеопроигрыватель — видеопроигрыватель Totem для среды GNOME.

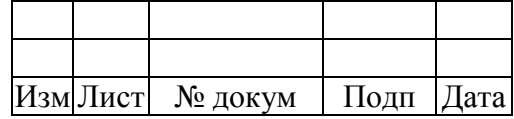

Музыкальный проигрыватель Rhythmbox — программа воспроизведения и управления музыкой для GNOME.

Приложение для записи дисков Brasero — приложение для записи CD и DVD для среды GNOME.

Программа копирования звуковых CD — программа копирования звуковых дисков Sound Juicer.

Фотовидеобудка Cheese — программа для создание фотографий и видео с помощью веб-камеры, с применением встроенных эффектов.

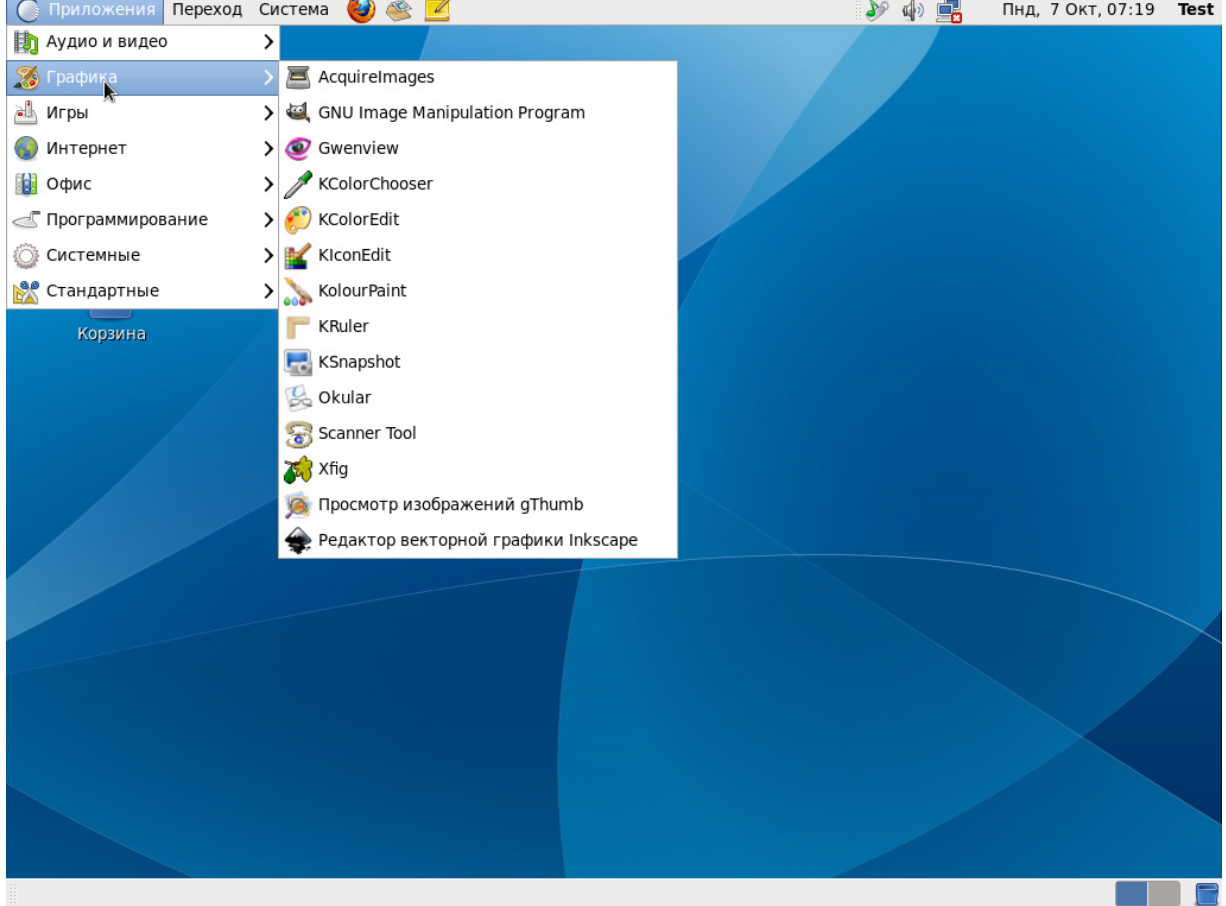

### **5.2 ГРАФИКА**

Рисунок 2 - Пункт меню «Приложения», подпункт «Графика»

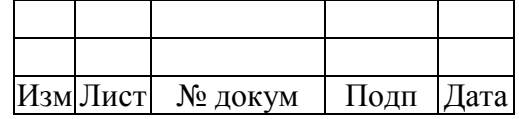

AcquireImages — обмен плагинов для изображений среди графических приложений. Используется для сканирования изображений.

GNU Image Manipulation Program — графический редактор, который поддерживает больше тридцати форматов изображений, умеет работать со слоями, масками, фильтрами и режимами смешивания.

Gwenview — программа просмотра изображений.

KcolorChooser — программа определения и выбора цвета изображения.

KcolorEdit — программа для настройки и правки цветовых палитр.

KIconEdit — редактор пиктограмм KDE.

KolourPaint — графический редактор KDE.

Kruler — экранная линейка для окружения рабочего стола.

Ksnapshot — утилита снимка экрана для KDE.

Okular — универсальное средство просмотра документов.

Scanner Tool — программа для сканирования изображений.

Xfig — приложение для рисования векторной графики.

Просмотр изображений gThumb — просмотрщик изображений и фотоальбом для GNOME.

Редактор векторной графики Inkscape — утилита для создания и редактирования векторной графики.

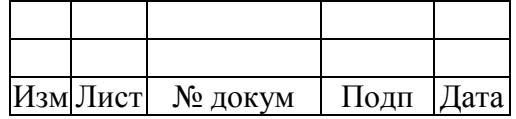

### 5.3 ИНТЕРНЕТ

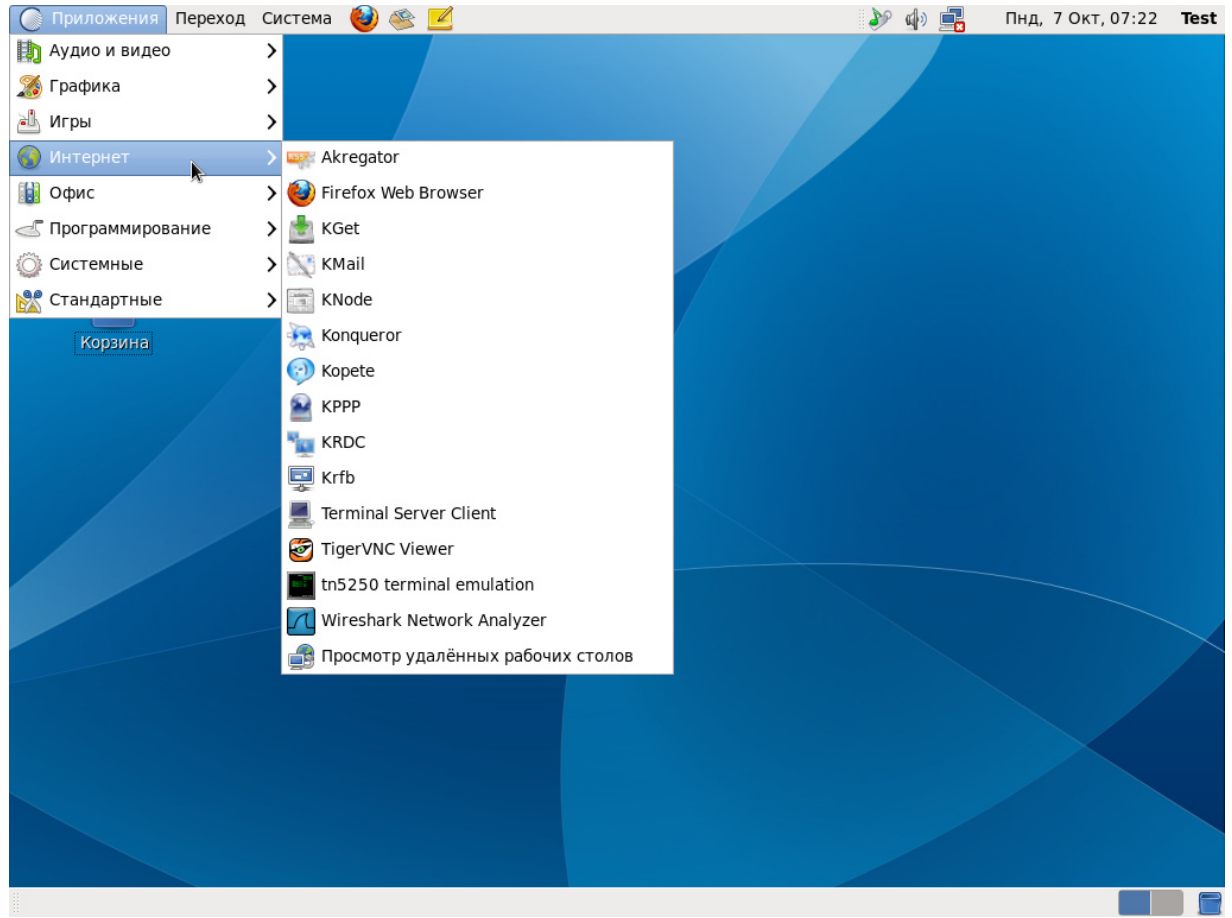

Рисунок 3 - Пункт меню «Приложения», подпункт «Интернет»

Akregator — программа-агрегатор для свободно распространяемого рабочего окружения KDE.

Firefox Web Browser — веб-браузер Mozilla Firefox.

KGet - свободный менеджер закачек.

KMail — клиент электронной почты, входящий в состав персонального информационного менеджера Kontact, интегрированного в среду KDE.

KNode - программа для чтения телеконференций.

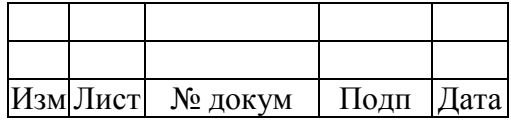

Konqueror — веб-браузер и файловый менеджер.

Kopete — программа для интерактивного обмена сообщениями.

KPPP — программа дозвона и интерфейс к pppd.

KRDC — программа удаленного подключения к рабочей станции.

Krfb — менеджер для совместного доступа к рабочему столу.

Terminal Server Client — программа создания и подключения к удаленному рабочему столу.

Tiger VNC Viever — программа для работы с удаленным компьютером по VNC.

tn5250 terminal emulation — эмулятор терминала.

Wireshark Network Analizer — программа-анализатор трафика.

Просмотр удаленных рабочих столов — клиент удаленных рабочих столов Vinagre.

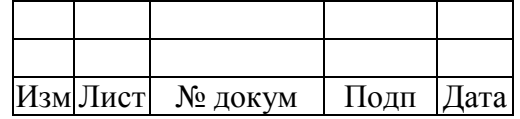

**5.4 ОФИС**

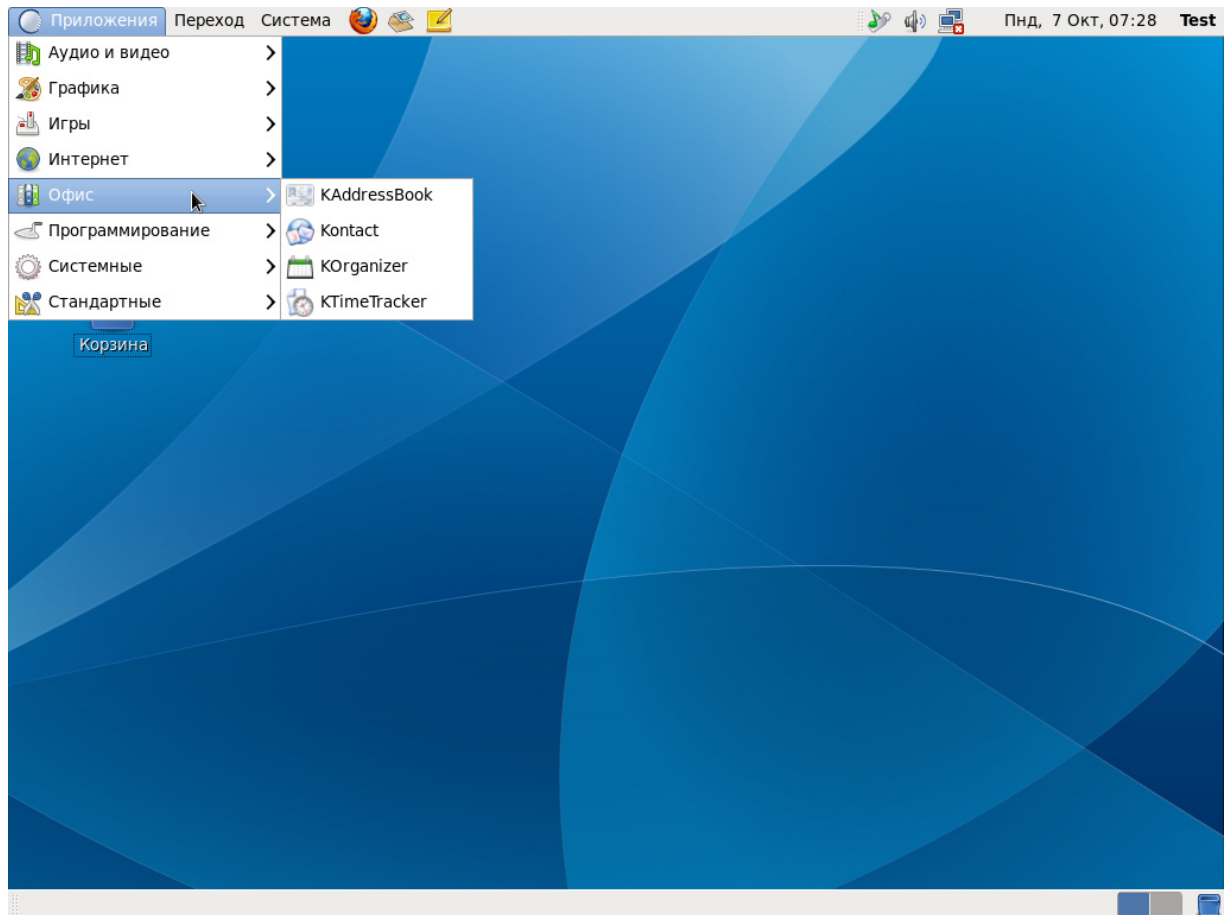

Рисунок 4 - Пункт меню «Приложения», подпункт «Офис»

KAddressBook — адресная книга.

Kontact — менеджер персональной информации.

KOrganizer — персональный органайзер.

KTimeTracker — хронометр.

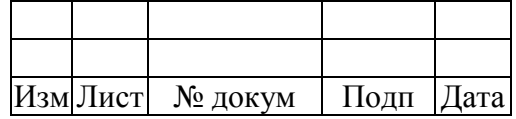

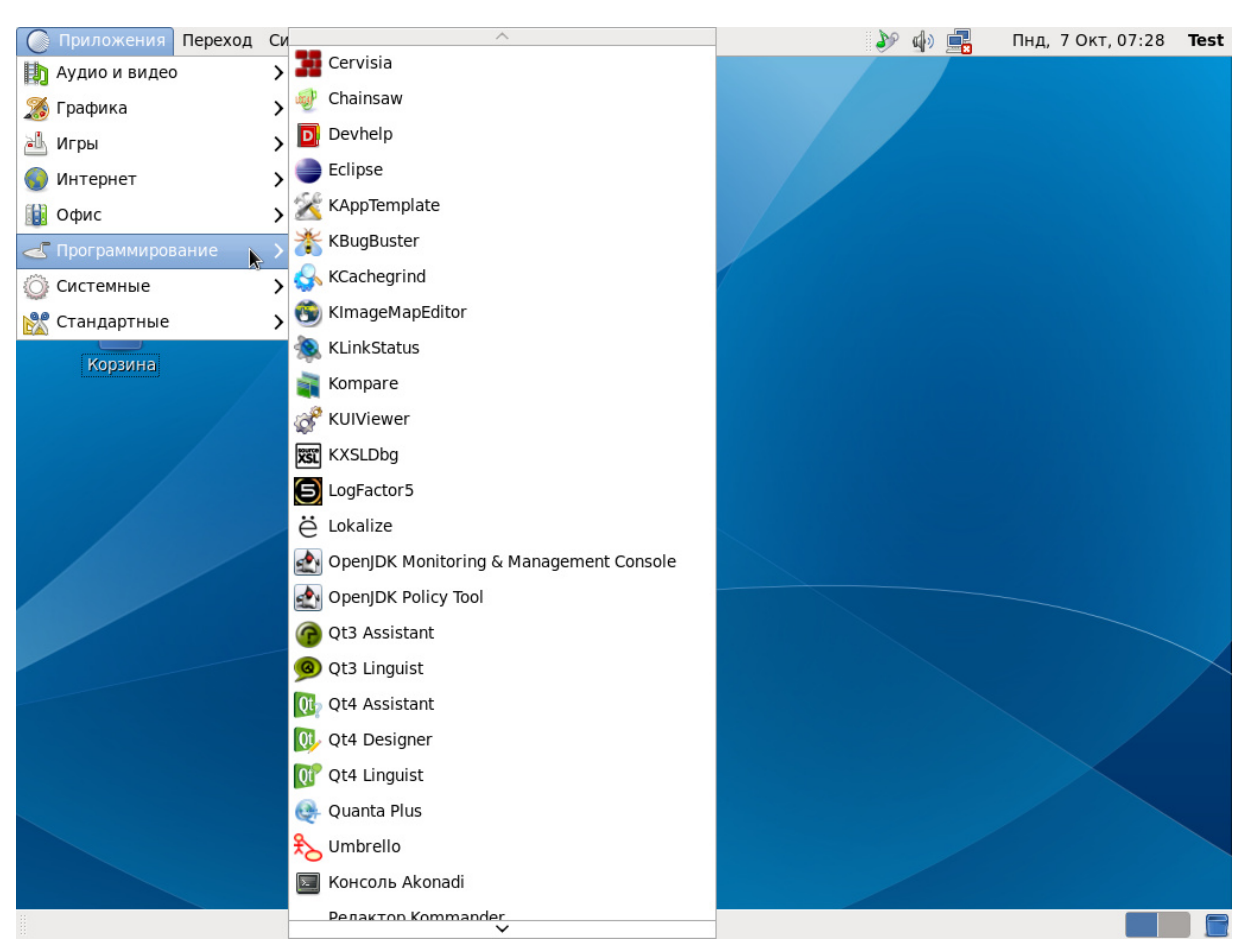

### **5.5 ПРОГРАММИРОВАНИЕ**

Рисунок 5 - Пункт меню «Приложения», подпункт «Программирование»

Cervisia — оболочка для CVS.

Chainsaw — средство просмотра журнала (лог ошибок).

Devhelp — программа справки для разработчиков.

Eclipse — среда разработки модульных кроссплатформенных приложений.

KAppTemplate — генератор шаблоновKDE.

KBugBuster — утилита управления системой отчетов об ошибках KDE.

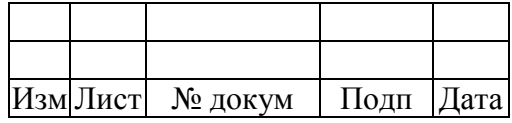

KCachegrind — утилита для визуального профилирования приложений.

KlmageMapEditor — редактор табличных изображений HTML.

KlindStatus — проверка ссылок.

Kompare — утилита для сравнения ссылок.

KUIViever — просмотрщик UI-файлов Ot Designer.

KXSLDbg — отладчик XSLT.

LogFactor5 — средство работы с журналами (логами ошибок) множества регистраторов.

Lokalize — система автоматизированного перевода.

OpenJDK Monitoring & Management Console — комплексный мониторинг и управление поддержкой Java платформы.

OpenJDK Policy Tool — инструменты разработки Java.

Qt3 Assistant — программа с возможностями поддержки индексации, поиска по справочной системе и возможностью поддержки документации для приложений Qt3.

Qt3 Linguist — программа поддержки для перевода приложений Qt3 на местные языки.

Qt4 Assistant — справочная система Qt.

Qt4 Designer - инструмент Qt для разработки и создания графических пользовательских интерфейсов из компонентов Qt.

Qt4 Linguist — программа поддержки для перевода приложений Qt4 на местные языки.

Quanta Plus — Многофункциональная среда веб разработки.

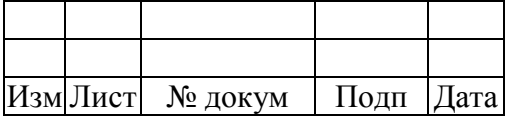

Umbrello — инструмент для создания диаграмм для создания моделей объектноориентированного программного обеспечения используя UML.

Консоль Akonadi — консоль отладки, осуществляет управление Akonadi.

Редактор Kommander — динамический редактор диалогов.

Редактор интерфейсов Glade — создание и правка моделей пользовательского интерфейса.

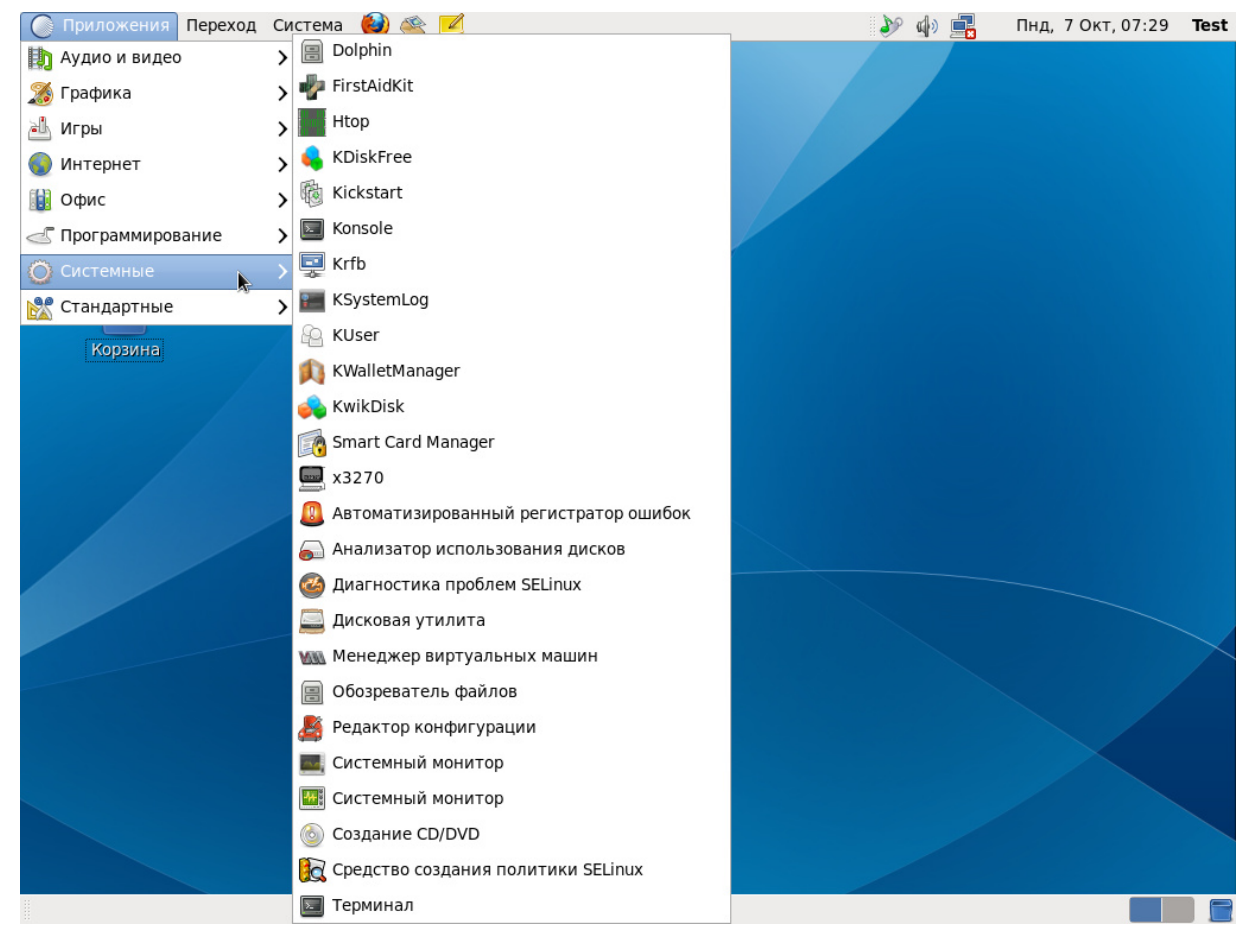

#### 5.6 СИСТЕМНЫЕ

Рисунок 6 - Пункт меню «Приложения», подпункт «Системные»

Dolphin — диспетчер файлов.

FirstAidKit — автоматизированное средство восстановления системы.

KDiskFree — утилита определения свободного дискового пространства.

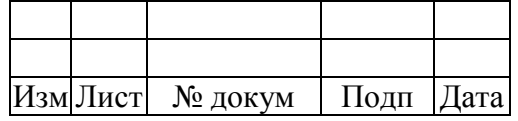

Kickstart — утилита для создания конфигурационного файла ответов для быстрой установки системы.

Konsole — эмулятор терминала KDE.

Krfb — менеджер для совместного доступа к рабочему столу.

KSystemLog — инструмент для просмотра журналов различных программ и служб.

KUser — позволяет управлять пользователями и группами.

KWalletManager — управление «бумажниками», хранение и шифрование паролей.

KWikDisk — программа монтирования дисков и просмотра объема свободного пространства.

Smart Card Manager — менеджер smart карт.

х3270 — эмулятор дисплея.

Автоматизированный регистратор ошибок — программа ABRT просматривает сбои и создает по ним отчет.

Анализатор использования дисков - программа Baobab изучает размер папок и свободного места на дисках.

Диагностика проблем SELinux - диагностика проблем отказа доступа.

Дисковая утилита — программа управления дисками и носителями.

Менеджер виртуальных машин — утилита управления виртуальными машинами.

Обозреватель файлов — менеджер файлов Nautilus.

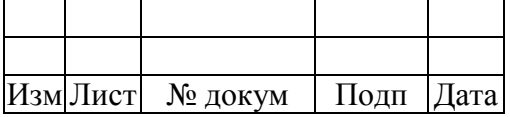

Редактор конфигурации — редактор для системы конфигурации Gconf.

Системный монитор - системный монитор для KDE.

Системный монитор — системный монитор для Gnome.

Создание CD/DVD — программа, позволяющая создавать CD или DVD диски.

Средство создания политик Selinux — генерация модулей политики SELinux.

Терминал — эмулятор терминала для рабочего стола.

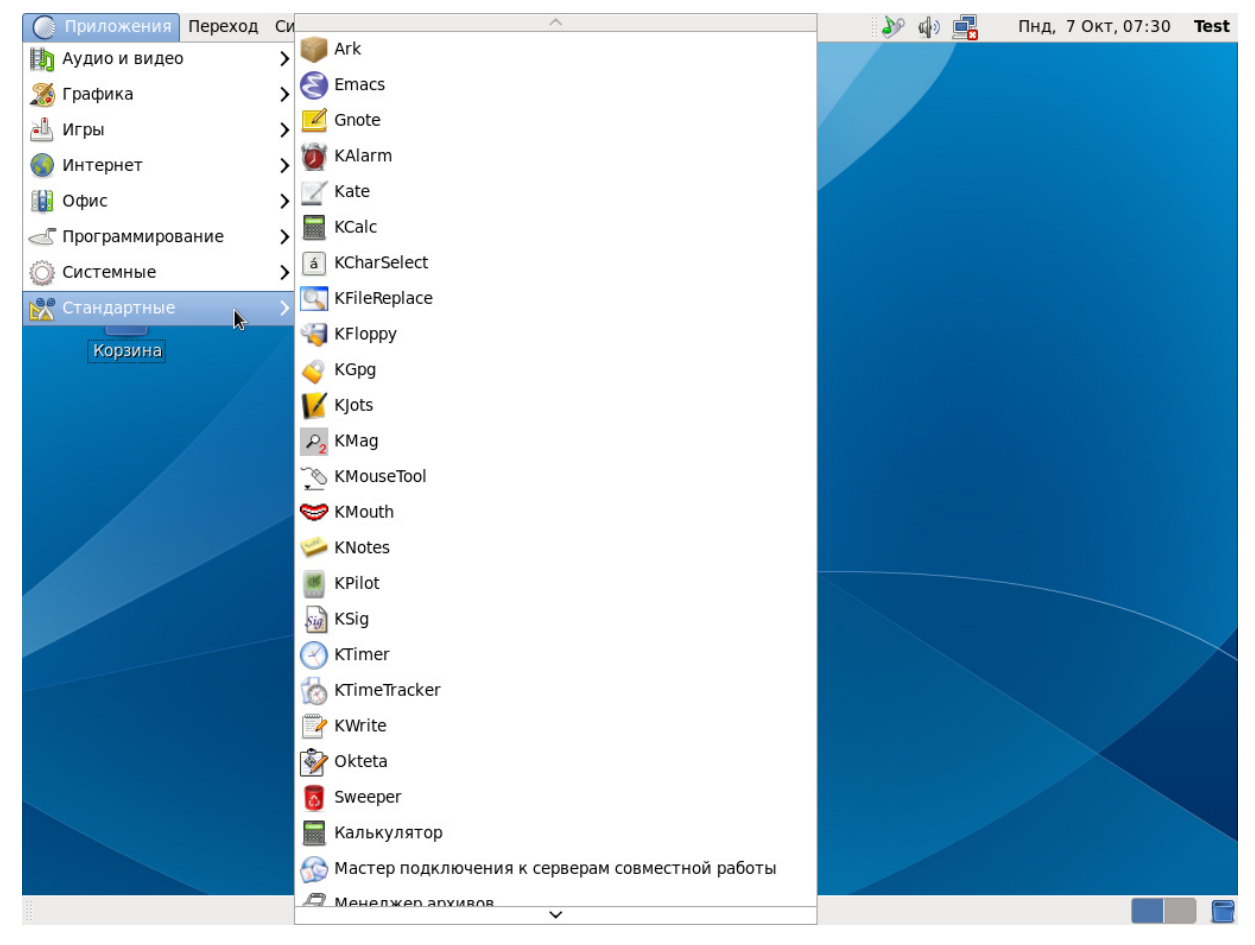

### 5.7 СТАНДАРТНЫЕ

Рисунок 7 - Пункт меню «Приложения», подпункт «Стандартные»

Ark — архиватор.

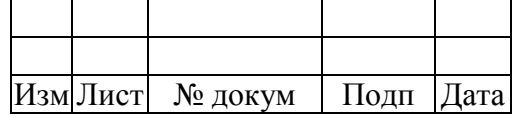

Emacs — текстовый редактор.

Gnote — приложение для ведения заметок.

KAlarm — приложение, реализующее систему напоминаний.

Kate — текстовый редактор, входящий в состав KDE.

KCalc — калькулятор.

KCharSelect — графический элемент для выбора специальных символов.

KfileReplace — инструмент для операций пакетного поиска и замены.

КГ норру — программа для форматирования дискет.

KGpg — программа для управления ключами и шифрования GnuPG.

KJots — записная книжка.

KMag — электронная лупа.

KMouseTool — имитатор нажатия кнопки мыши.

KMouth — программа синтеза речи.

KNotes — программа всплывающих заметок.

KPilot — приложение синхронизации данных с Palm Pilot.

KSig — редактор подписей для почтовых клиентов.

KTimer — таймер обратного отсчета.

KTimeTracker — программа учета времени.

KWrite — текстовый редактор среды KDE.

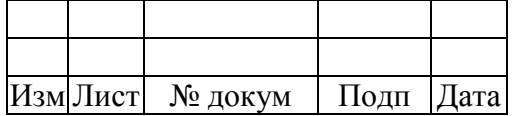

Okteta — редактор бинарных файлов.

Sweeper — приложение для очистки системы и системного реестра.

Калькулятор — калькулятор, вычисления: арифметические, научные и финансовые).

Мастер подключения к серверам совместной работы - программа подключения к серверам совместной работы Kontact.

Менеджер архивов — менеджер архивов File Roller.

Пароли и ключи шифрования — приложение для управления паролями и ключами шифрования PGP.

Сделать снимок экрана — программа сохранения снимка экрана или отдельных окон.

Словарь — приложение, позволяющее искать определения слов в различных словарях.

Таблица символов — программа для вставки специальных символов в документы.

Текстовый редактор gedit - редактор текстовых файлов.

Улучшенный Vi — текстовый редактор Vi.

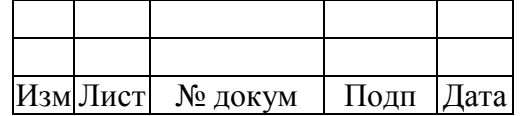

### **6 МЕНЮ ПЕРЕХОД**

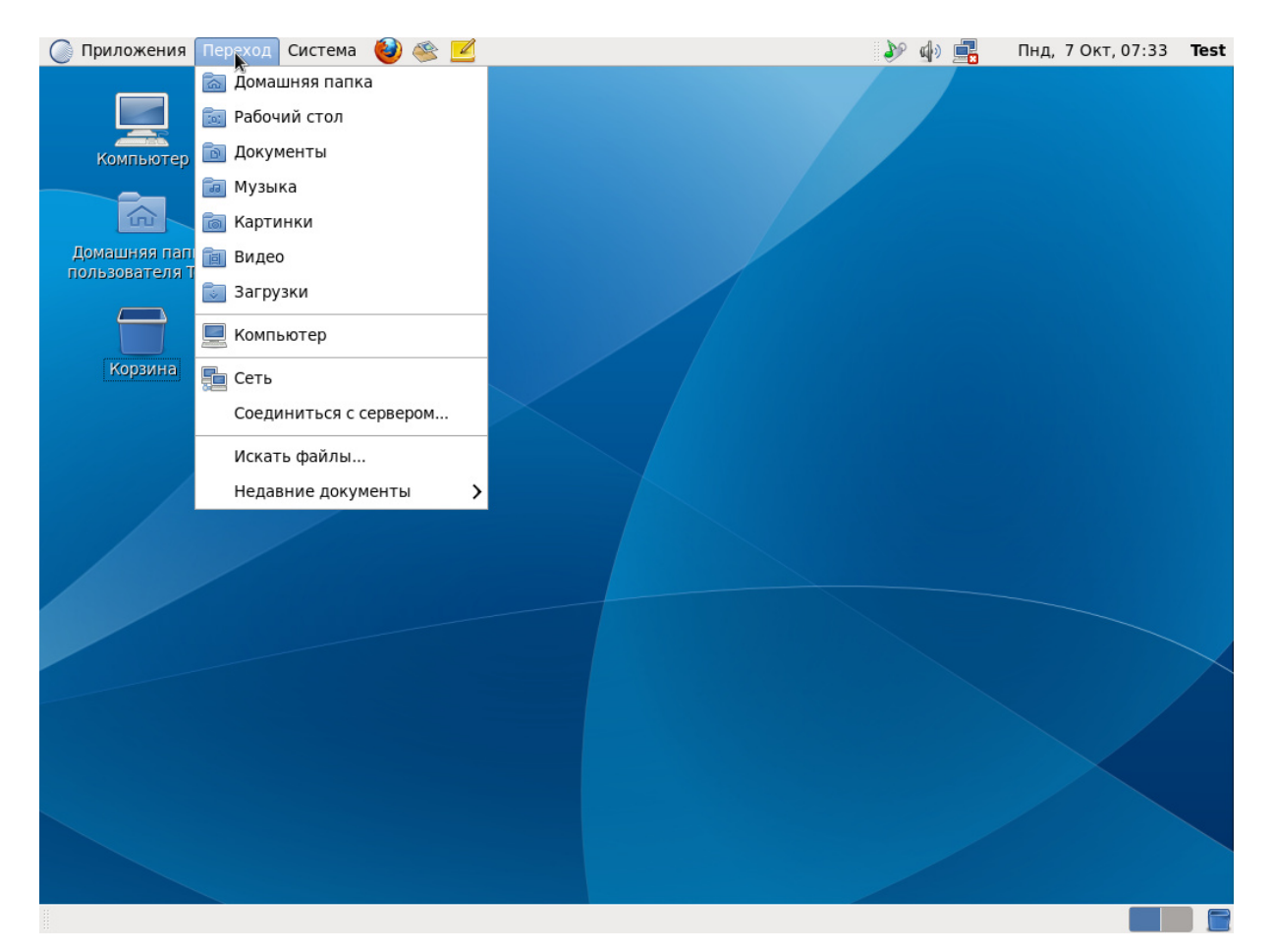

Рисунок 8 - Пункт меню «Переход»

### **6.1 ДОМАШНЯЯ ПАПКА**

Переход позволяет открыть личную папку пользователя.

## **6.2 РАБОЧИЙ СТОЛ**

Переход позволяет открыть рабочий стол как папку.

### **6.3 ДОКУМЕНТЫ**

Открывает «/home/user/Документы».

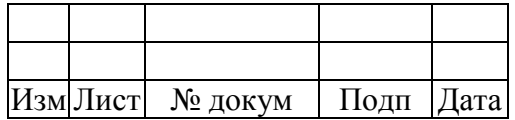

### **6.4 МУЗЫКА**

Позволяет открыть «/home/user/Музыка».

### **6.5 КАРТИНКИ**

Переходит в «/home/user/Картинки».

### **6.6 ВИДЕО**

Открывает «/home/user/Видео».

### **6.7 ЗАГРУЗКИ**

Позволяет открыть «/home/user/Загрузки».

#### **6.8 КОМПЬЮТЕР**

Переход для просмотра всех локальных и удаленных дисков и папок.

### **6.9 СЕТЬ**

Переход позволяет просматривать закладки и локальные сетевые адреса.

### **6.10 СОЕДИНИТЬСЯ С СЕРВЕРОМ**

Позволяет соединиться с удаленным сервером или общим хранилищем.

### **6.11 ИСКАТЬ ФАЙЛЫ**

Переходит к поиску документов или папок на используемом компьютере по имени или содержанию.

### **6.12 НЕДАВНИЕ ДОКУМЕНТЫ**

Открывает список недавно использованных документов.

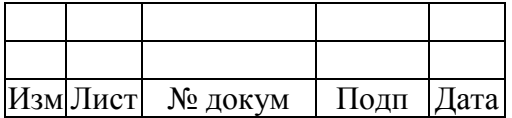

### 7 МЕНЮ СИСТЕМА

### 7.1 ПАРАМЕТРЫ

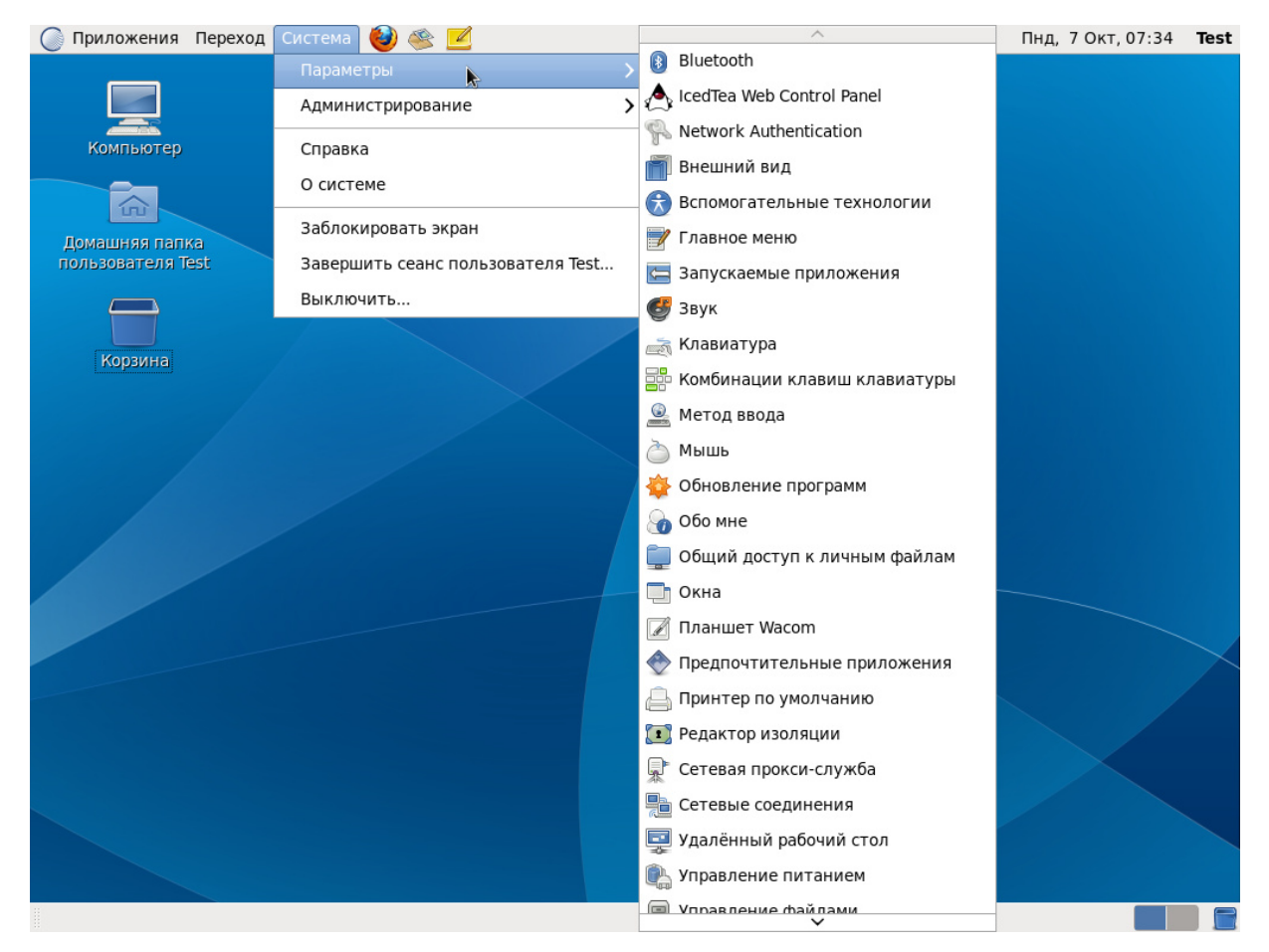

Рисунок 9 - Пункт меню «Система», подпункт «Параметры»

Bluetooth — приложение настройки параметров Bluetooth.

IcedTea Web Control Panel — панель управления плагином для браузера, обеспечивающим поддержку выполнения Java-апплетов.

Network Authentication — конфигурирование сетевой аутентификации.

Внешний вид — инструмент для настройки внешнего вида рабочего стола.

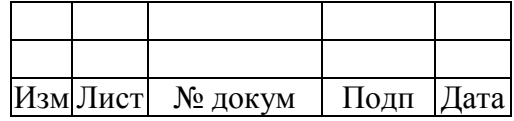

Вспомогательные технологии — приложение. позволяющее выбрать вспомогательные технологии, запускаемые при входе в систему.

Главное меню — настройка главного меню.

Запускаемые приложения - инструмент, позволяющий выбрать приложения, запускаемые при входе в систему.

Звук — инструмент для изменения громкости звука и связывания звуков с событиями рабочего стола.

Клавиатура — диалог настройки клавиатуры.

Комбинации клавиш клавиатуры — диалог назначения комбинаций клавиш командам.

Метод ввода — диалог для выбора метода ввода или отключения использования метода ввода.

Мышь — диалог настройки мыши.

Обновление программ — приложение, позволяющее изменить параметры обновления.

Обо мне — диалоговое окно для задания персональных данных.

Общий доступ к личным файлам — приложение для общего доступа к файлам.

Окна — диалог настройки свойств окон.

Планшет Wacom — приложение для настройки свойств работы с планшетами.

Предпочтительные приложения — инструмент для выбора приложенийобработчиков по умолчанию.

Принтер по умолчанию — приложение для выбора принтера по умолчанию.

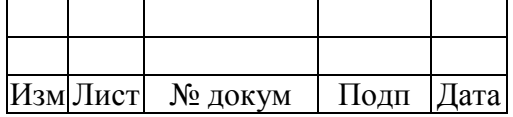

Редактор изоляции — настройка политики изоляции.

Сетевая прокси-служба — диалог настройки прокси-серверов.

Сетевые соединения — программа управления параметрами сетевых соединений.

Удаленный рабочий стол — приложение, позволяющее определять, как другие пользователи могут видеть используемый рабочий стол.

Управление питанием — инструмент настройки управления питанием.

Управление файлами — приложение для изменения внешнего вида и поведения окон файлового менеджера.

Хранитель экрана — диалог для задания параметров хранителя экрана.

Экран — диалог изменения разрешения экрана.

Эффекты рабочего стола — приложение, позволяющее выбрать эффекты рабочего стола.

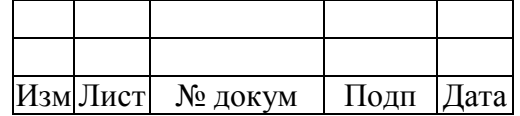

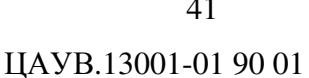

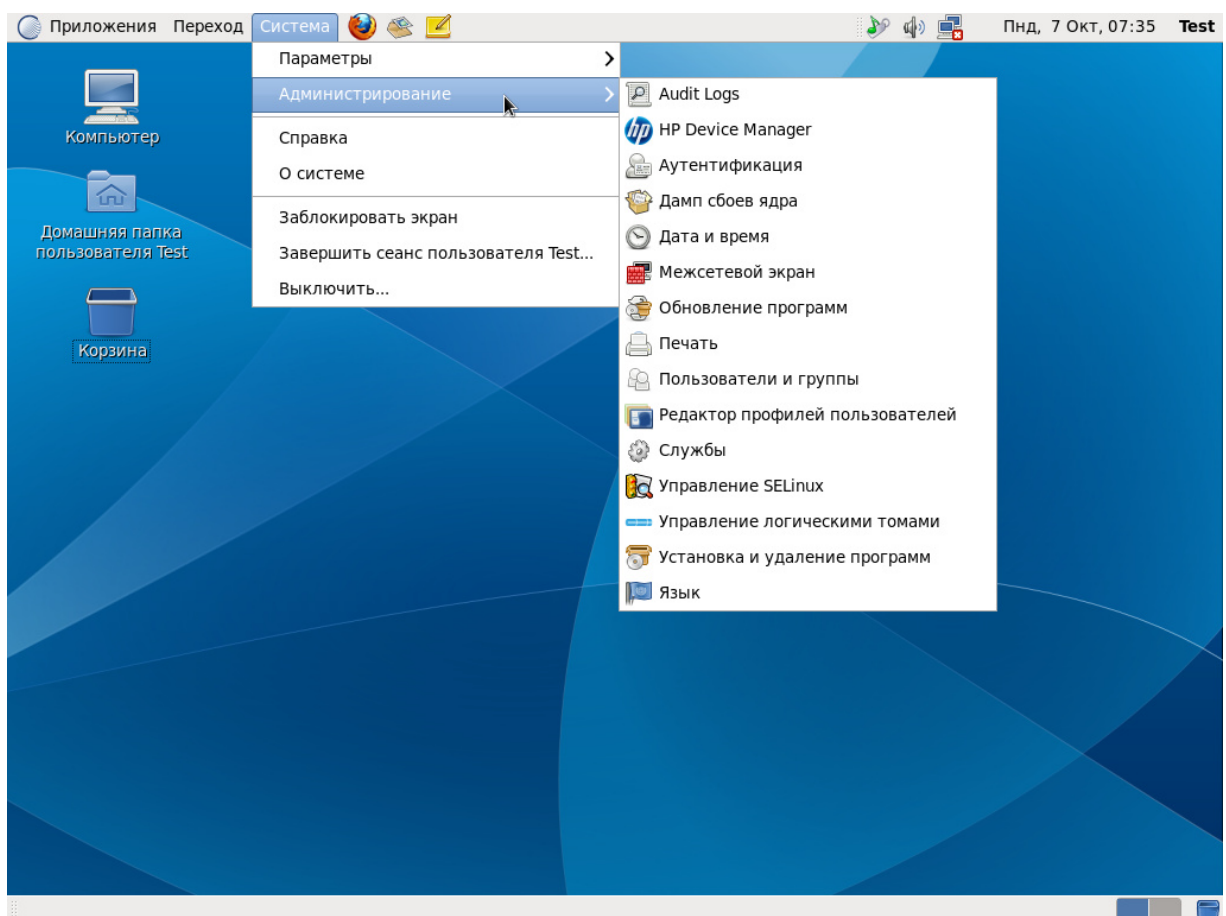

### 7.2 АДМИНИСТРИРОВАНИЕ

Рисунок 10 - Пункт меню «Система», подпункт «Администрирование»

Audit Logs — Просмотр журналов аудита.

Аутентификация — программа для настройки методов аутентификации.

Дамп сбоев ядра — приложение для настройки дампа сбоя ядра.

Дата и время — приложение используется для смены системной даты и времени.

Межсетевой экран — программа для настройки межсетевого экрана.

Обновление программ — приложение для обновления программ, установленных в систему.

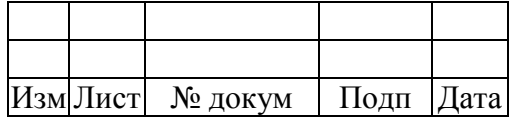

Печать — инструмент настройки печати.

Пользователи и группы — инструмент для добавления или удаления пользователей и групп.

Редактор профилей пользователей — редактор профилей пользователей.

Службы — приложение для настройки списка служб, запускаемых при старте системы.

Управление SELinux — настройка и администрирование политик безопасности.

Управление логическими томами — создание и настройка логических томов.

Установка и удаление программ — программа установки и удаления программ, установленных в системе.

Язык — смена основного языка системы.

### **7.3 СПРАВКА**

Получение справки в среде Gnome.

### **7.4 О СИСТЕМЕ**

Основная информация об используемом компьютере.

### **7.5 ЗАБЛОКИРОВАТЬ ЭКРАН**

Блокировка экрана.

### **7.6 ЗАВЕРШИТЬ СЕАНС ПОЛЬЗОВАТЕЛЯ**

Завершение сеанса пользователя и вход под именем другого пользователя.

### **7.7 ВЫКЛЮЧИТЬ**

Выключение компьютера.

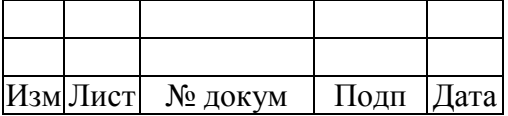

## ЦАУВ.14001-01 34 01

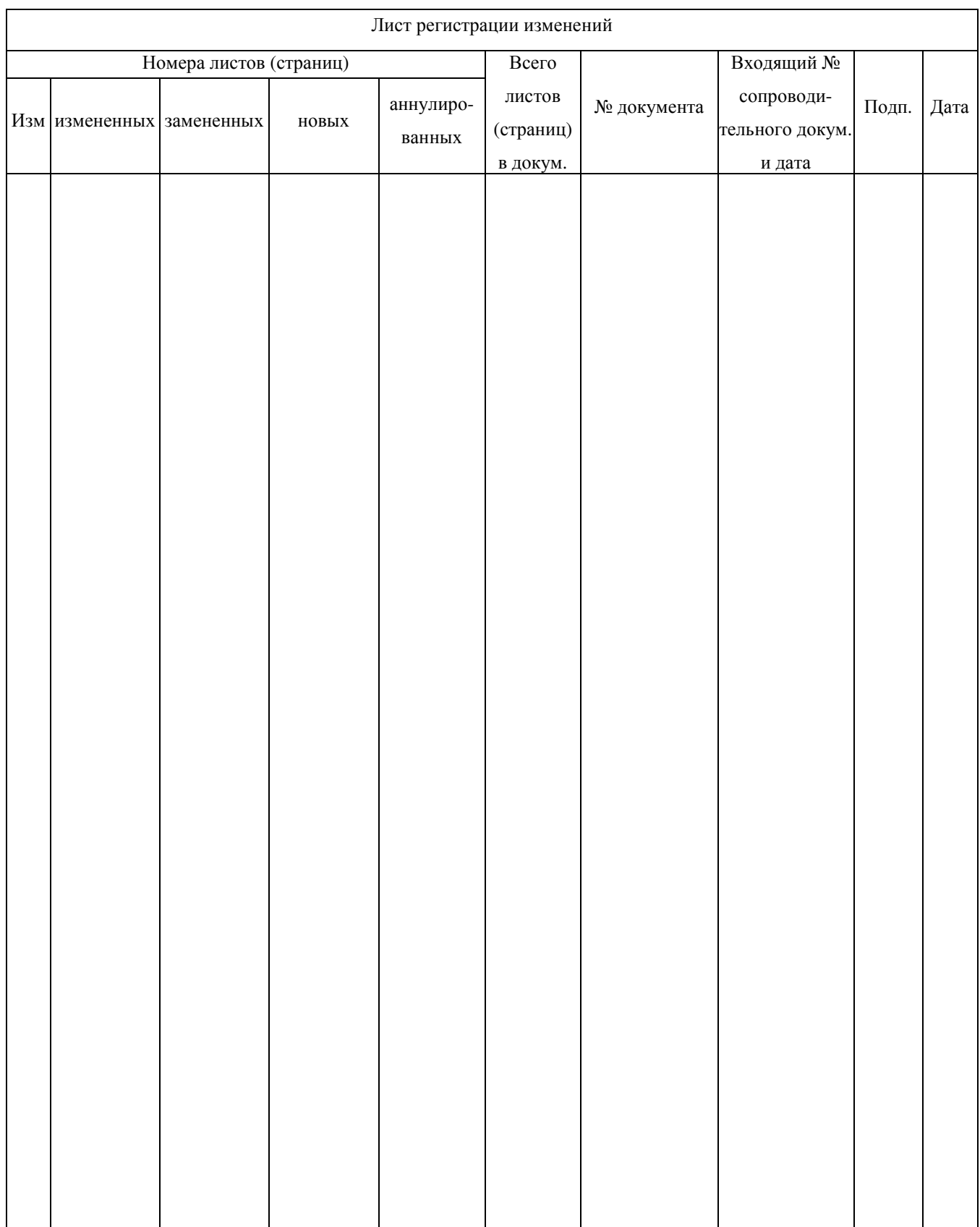